## **Process to become a Mentor**

- Click on Signup button after that you will be redirected to signup page.
- Fill all fields with existing email id and mobile number.
- Please select **Mentor** from Register As select box.
- After clicking on Signup button, you will be registered on IGNOU Study Adda as Mentor.

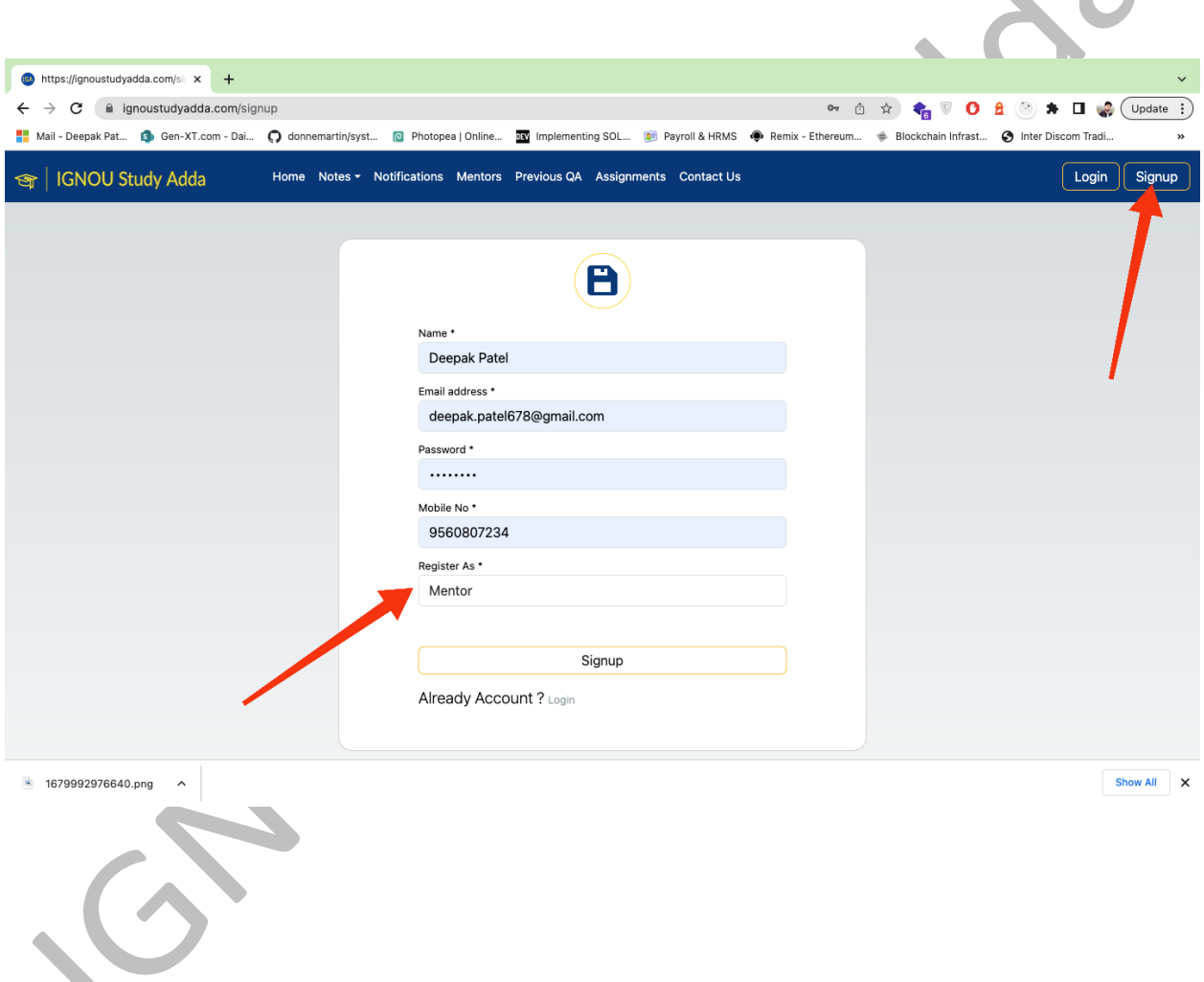

- Please check your email inbox where you will get Login details here.
- Click on Login button you will be redirected to Login page.
- Please enter the credentials (Go on Email) in login fields and click on Login Button.

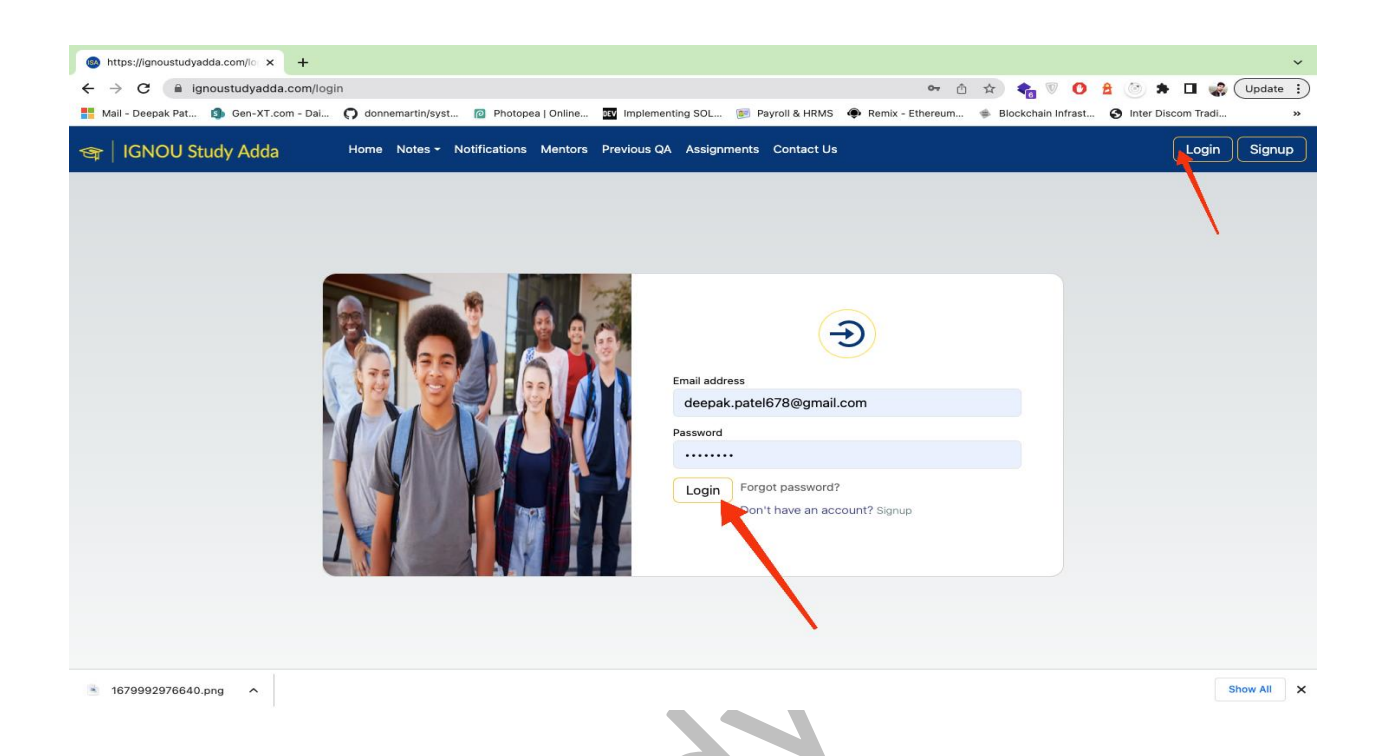

After Succefully Logged in, you will see User Avatar on header in right side.

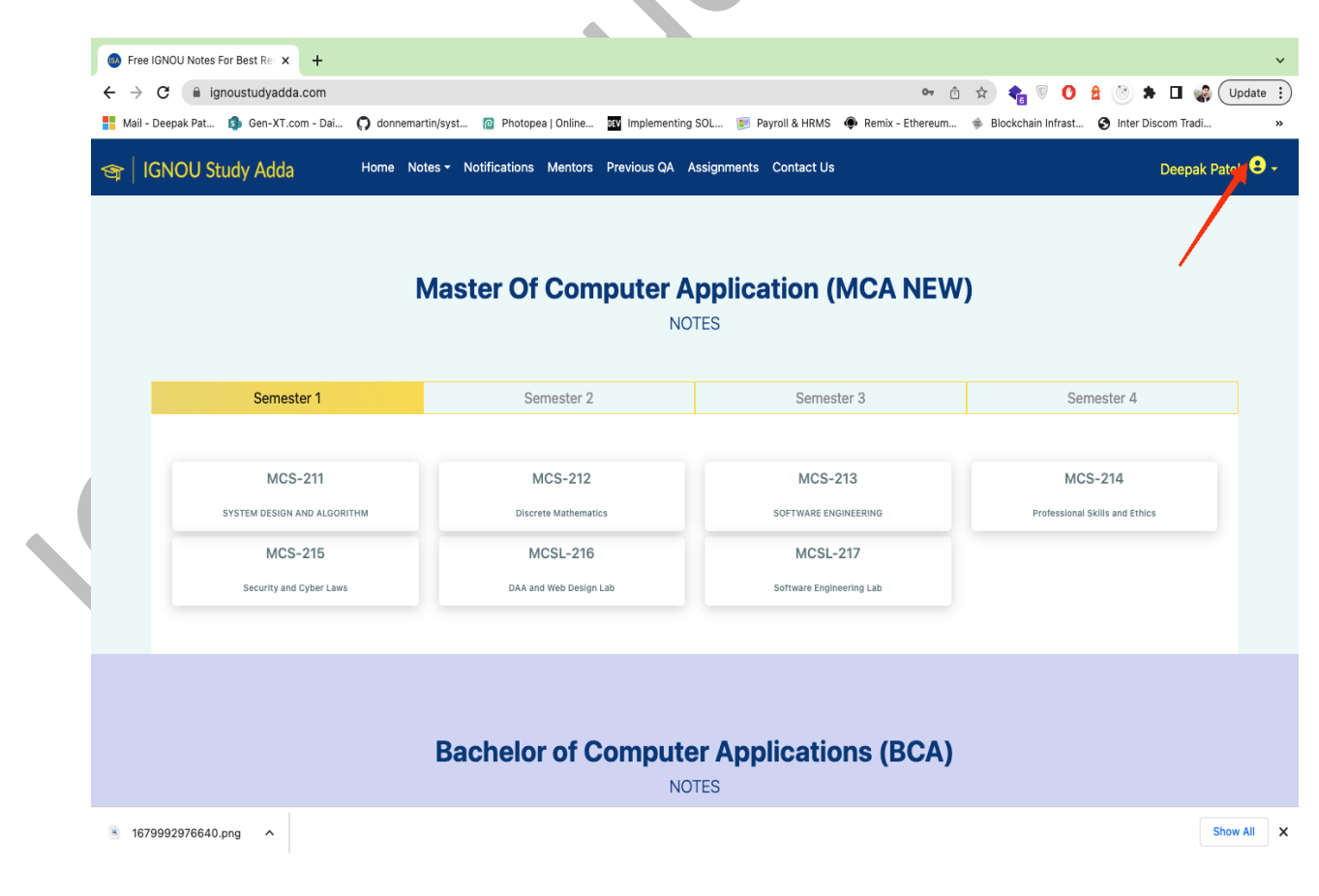

- Click on that User Avatar you will find Profile sub menu inside it.
- Click on Profile after that you will be redirected to profile page.

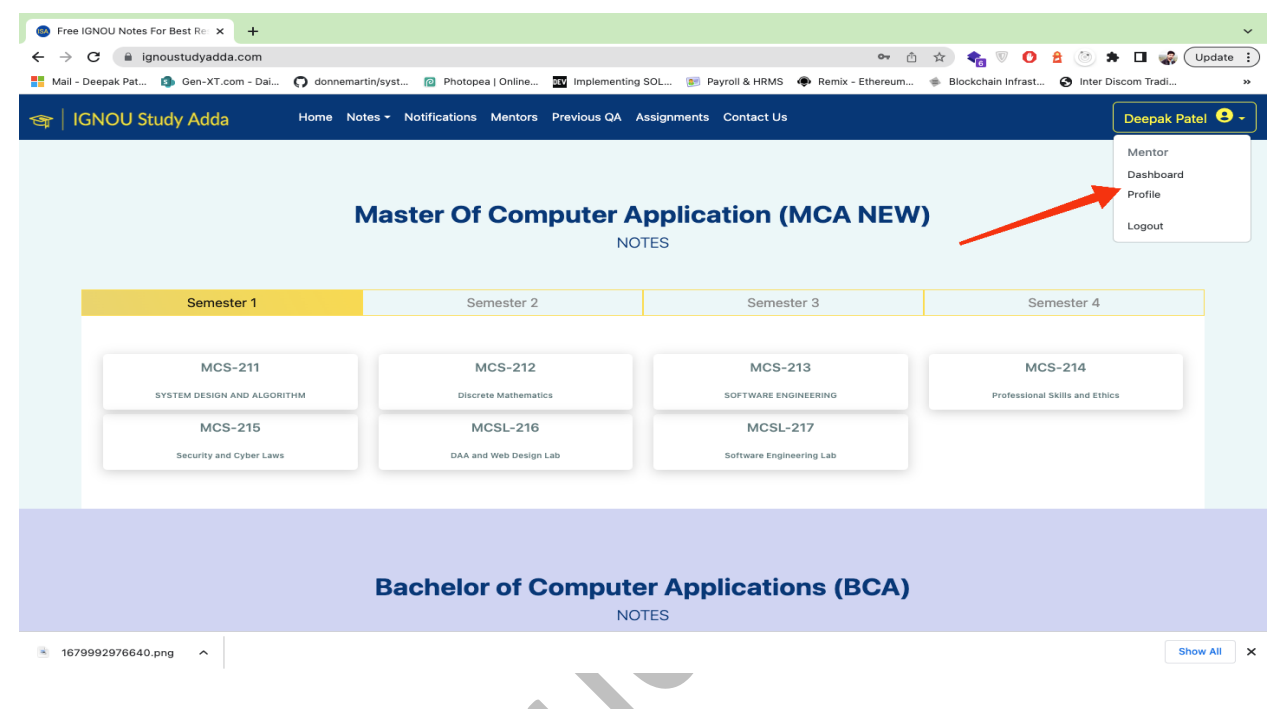

- On Profile page first choose your profile image and click on upload button
- Fill other form fields properly.
- Click on Indicated button to add your technology expertise and social media profile URL.
- After filling the form click on Update button.

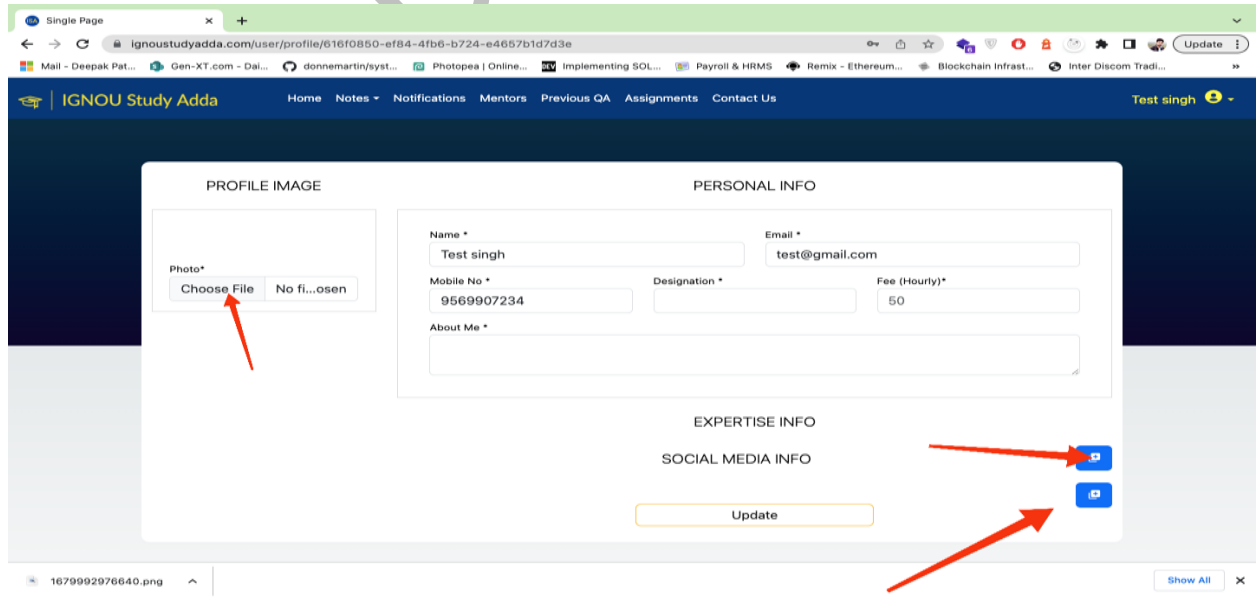

- After successfully updating of profile, your profile will be listed on Mentor section.
- To see it click on Mentors menu item.

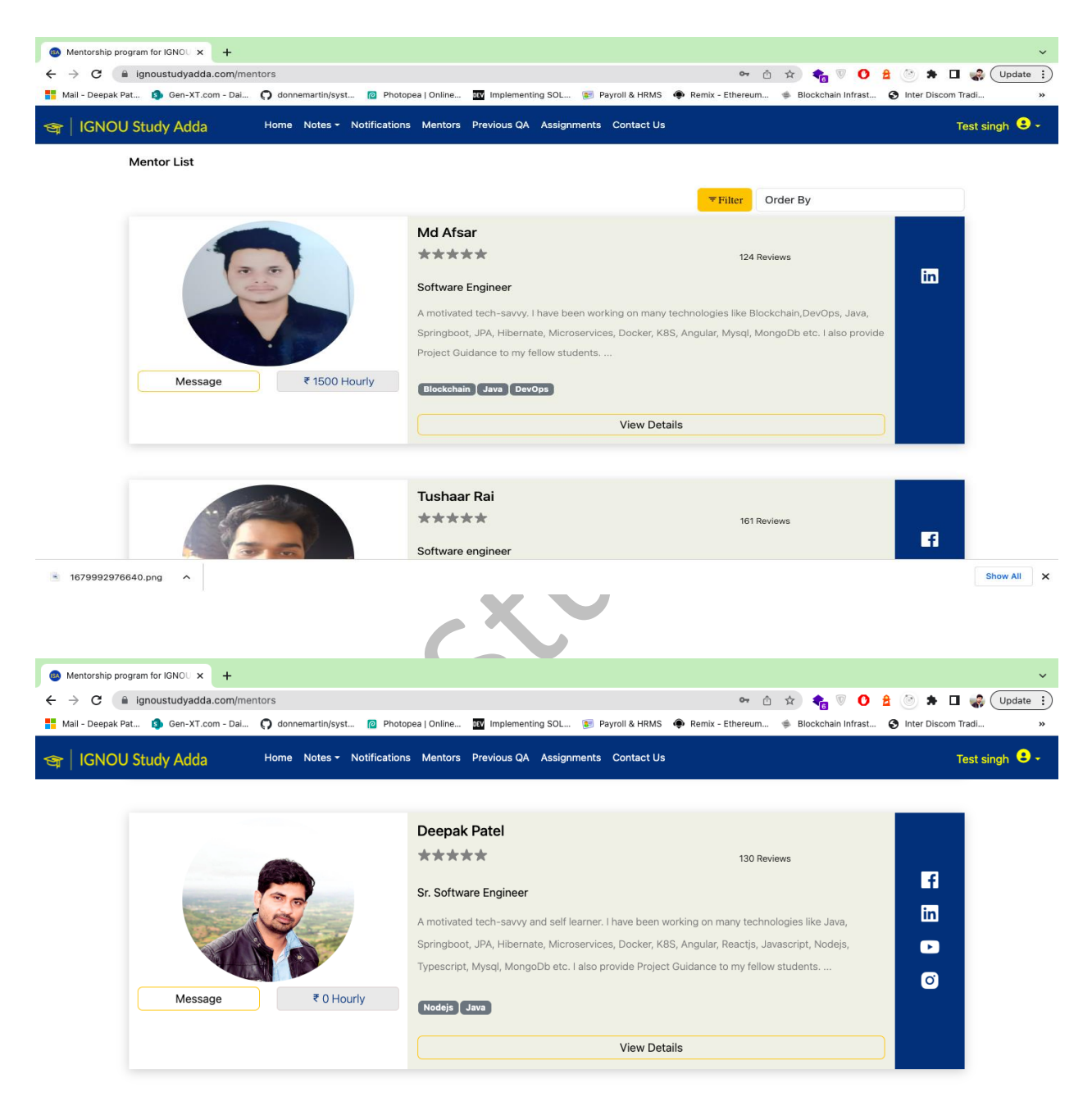

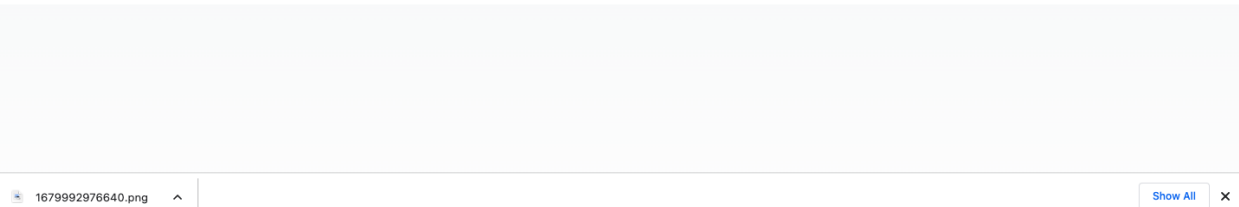